## **ORCid. Регистрация**

## Регистрация на сайте https://orcid.org/

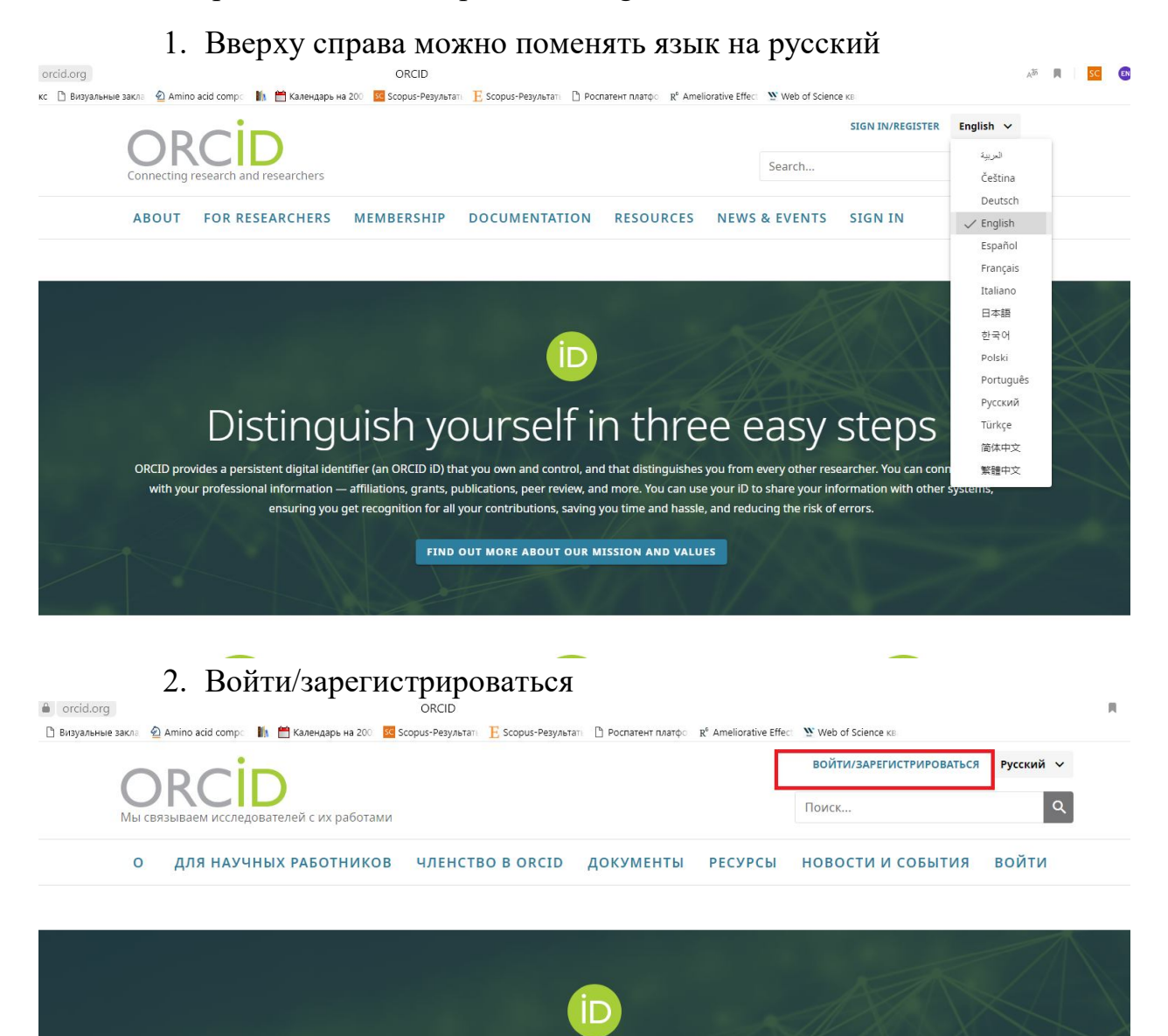

3. У вас еще нет У Вас еще нет ORCID iD? Зарегистрироваться и получить ORCID iD

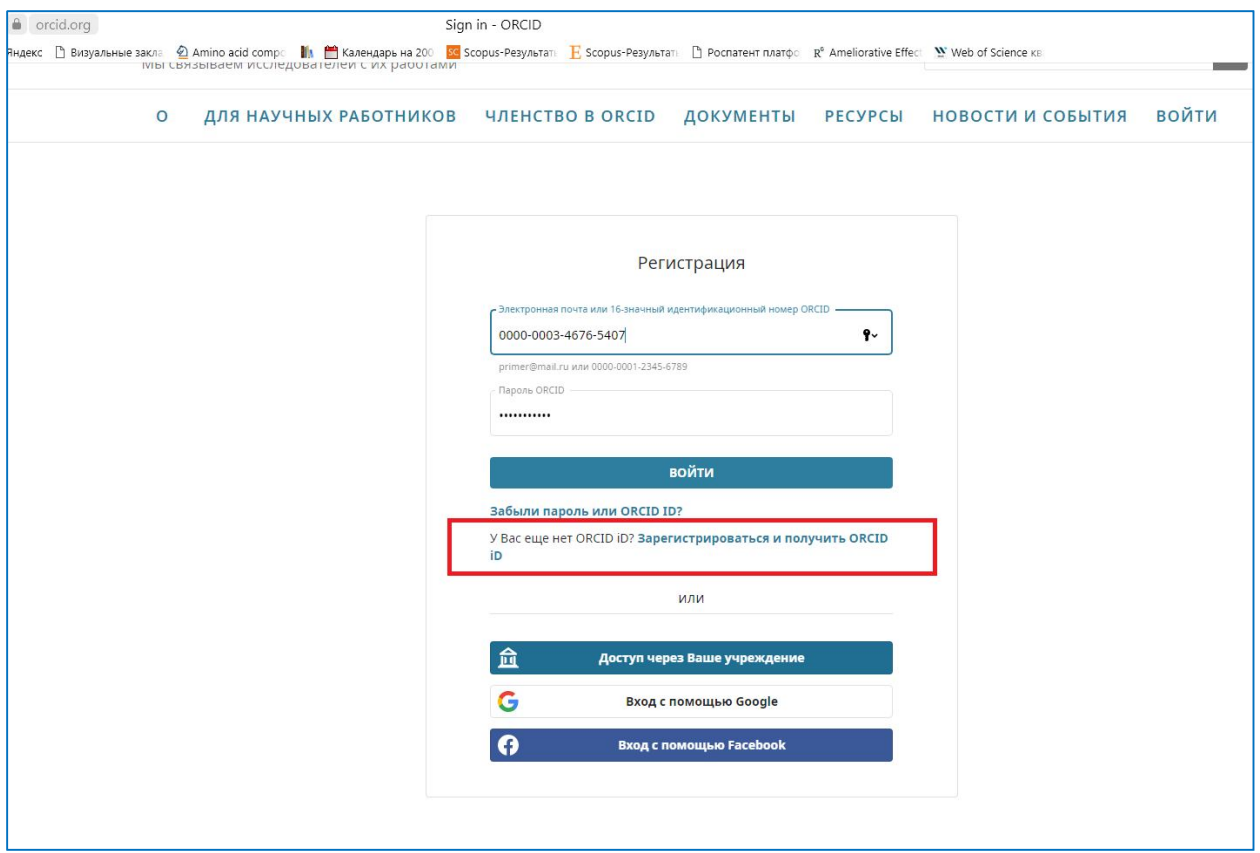

4. Заполняем всем поля НА АНГЛИЙСКОМ ЯЗЫКЕ.

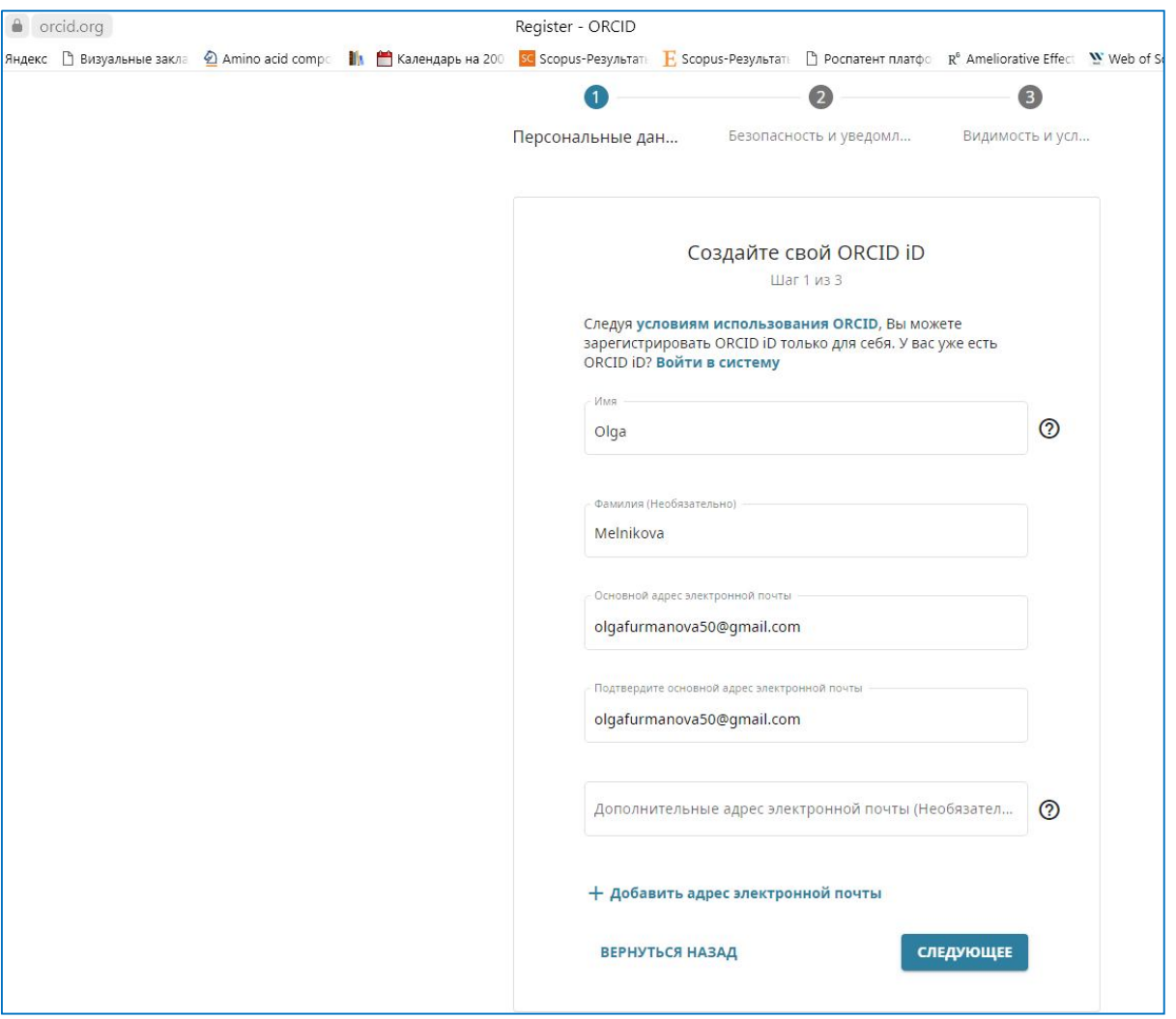

- 5. Следующее.
- 6. Может всплыть окно с профилями с такими же именем и фамилией. Жмем: «Меня здесь нет, продолжить регистрацию»

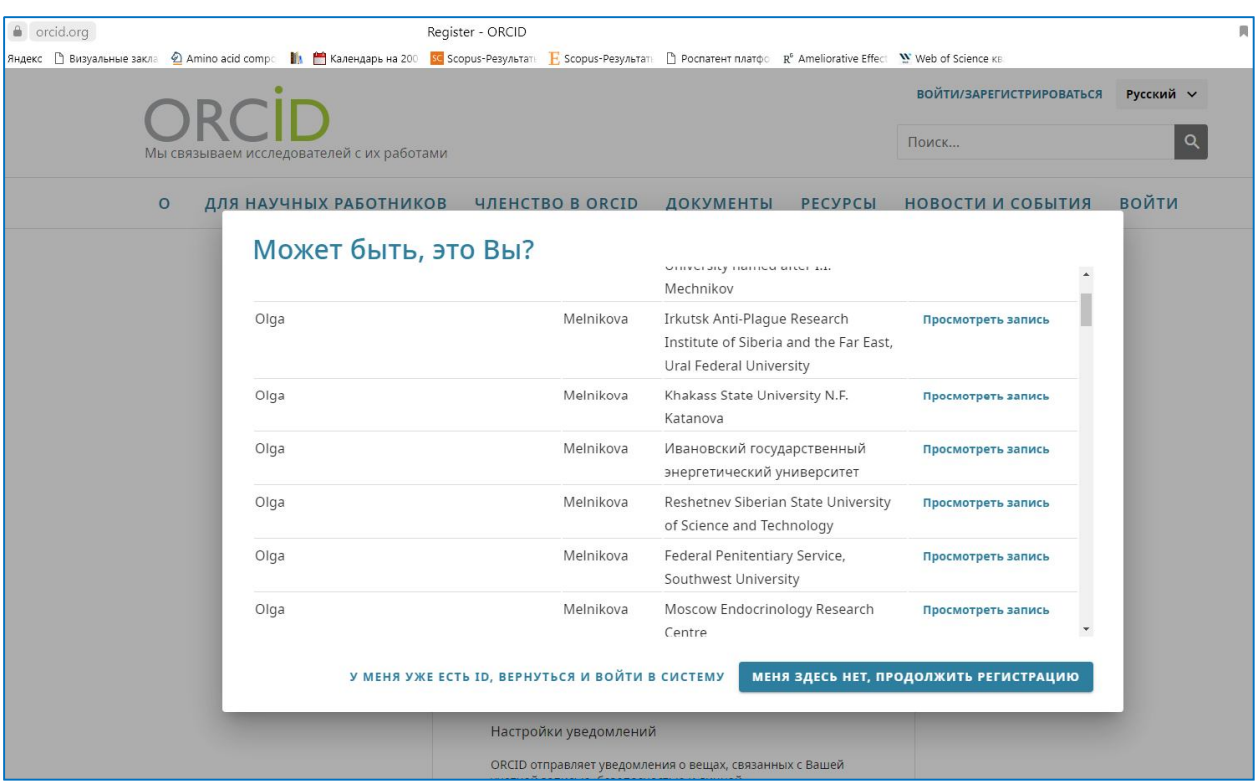

- 7. Придумываем пароль, подходящий под условия.
- 8. При желании, можно отметить галочкой согласие на уведомления от OrciD. Жмём «Следующее»

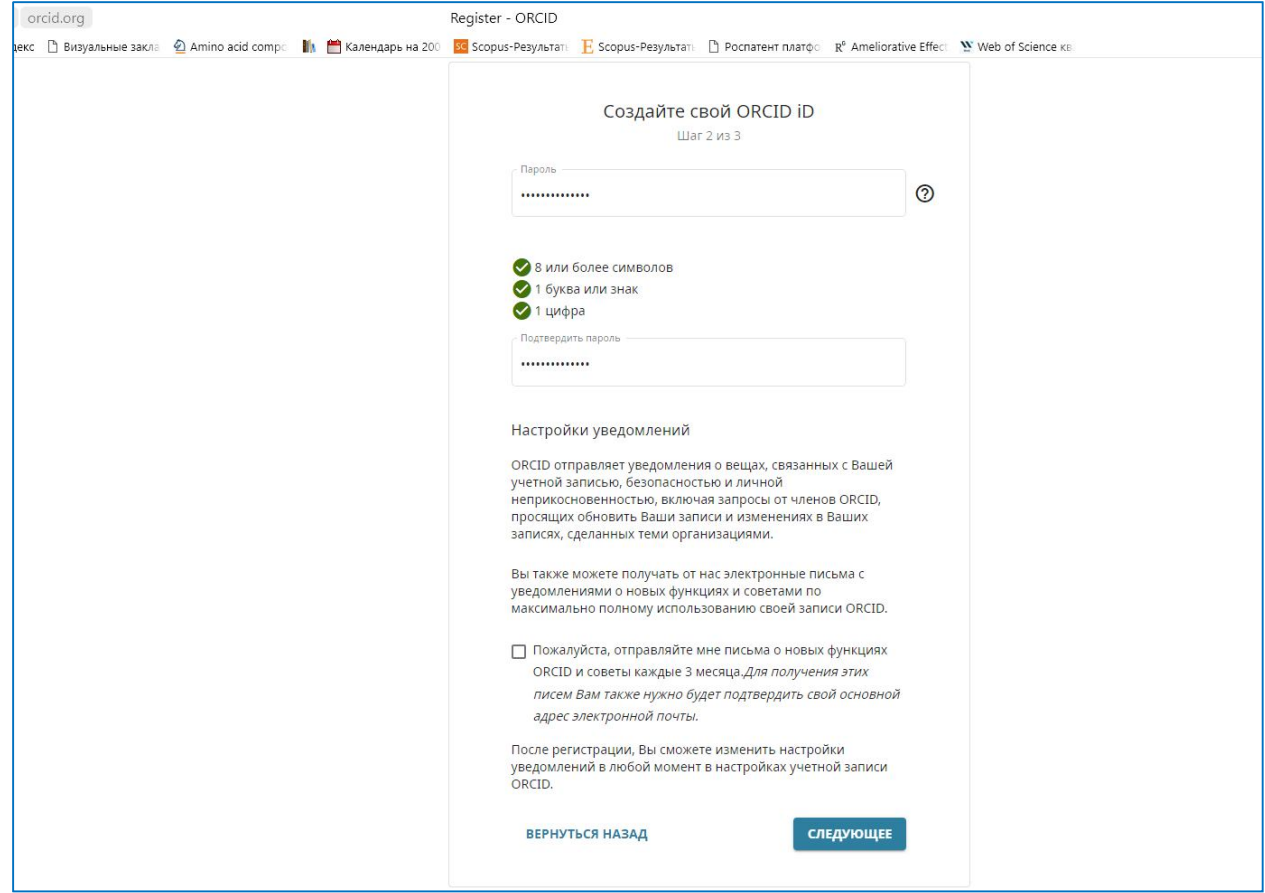

9. Отмечаем галочкой зеленый Публичный доступ (чтобы ваш профиль могли увидеть другие пользователи.

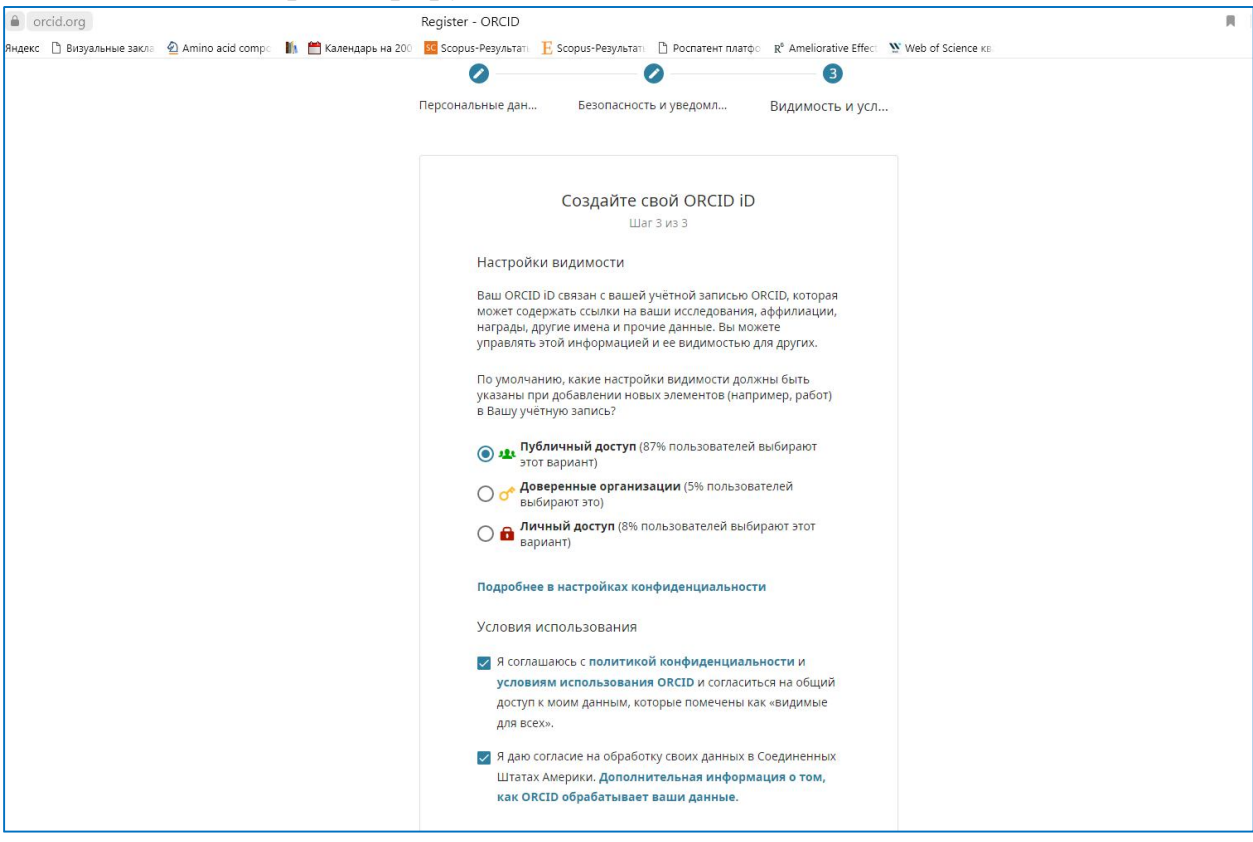

Галочка на согласие с политикой конфиденциальности и обработку данных. «Зарегистрируйтесь».

10.Вам на почту придёт письмо об успешной регистрации. Нужно пройти по ссылке из письма.

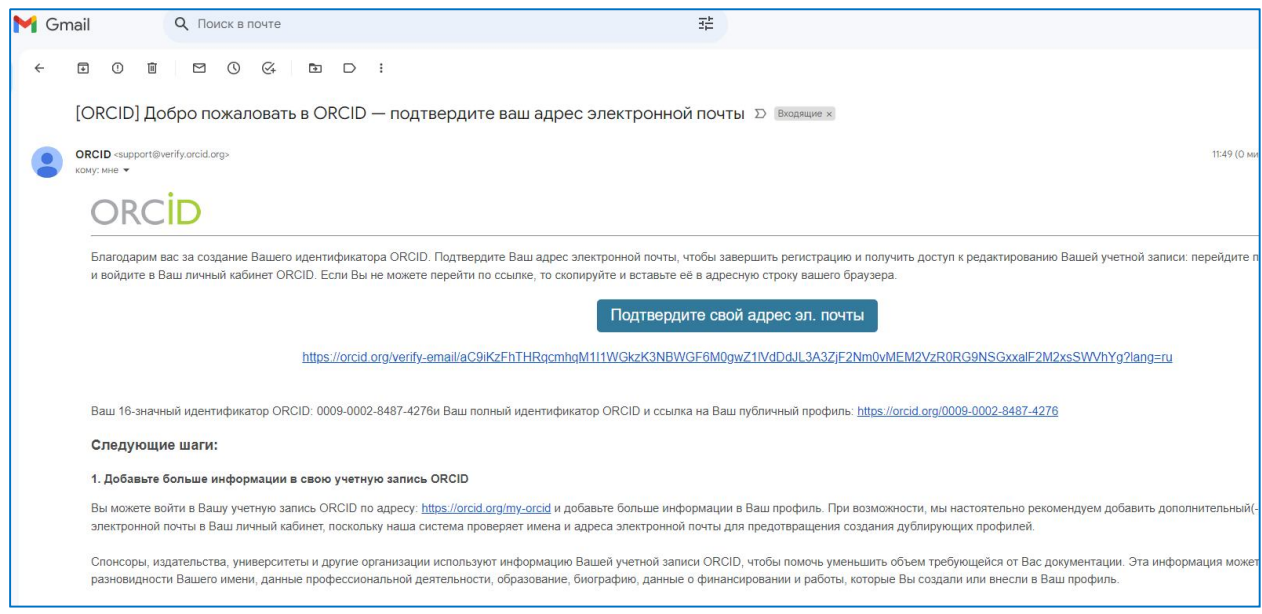

11.Ваш идентификатор будет указан слева

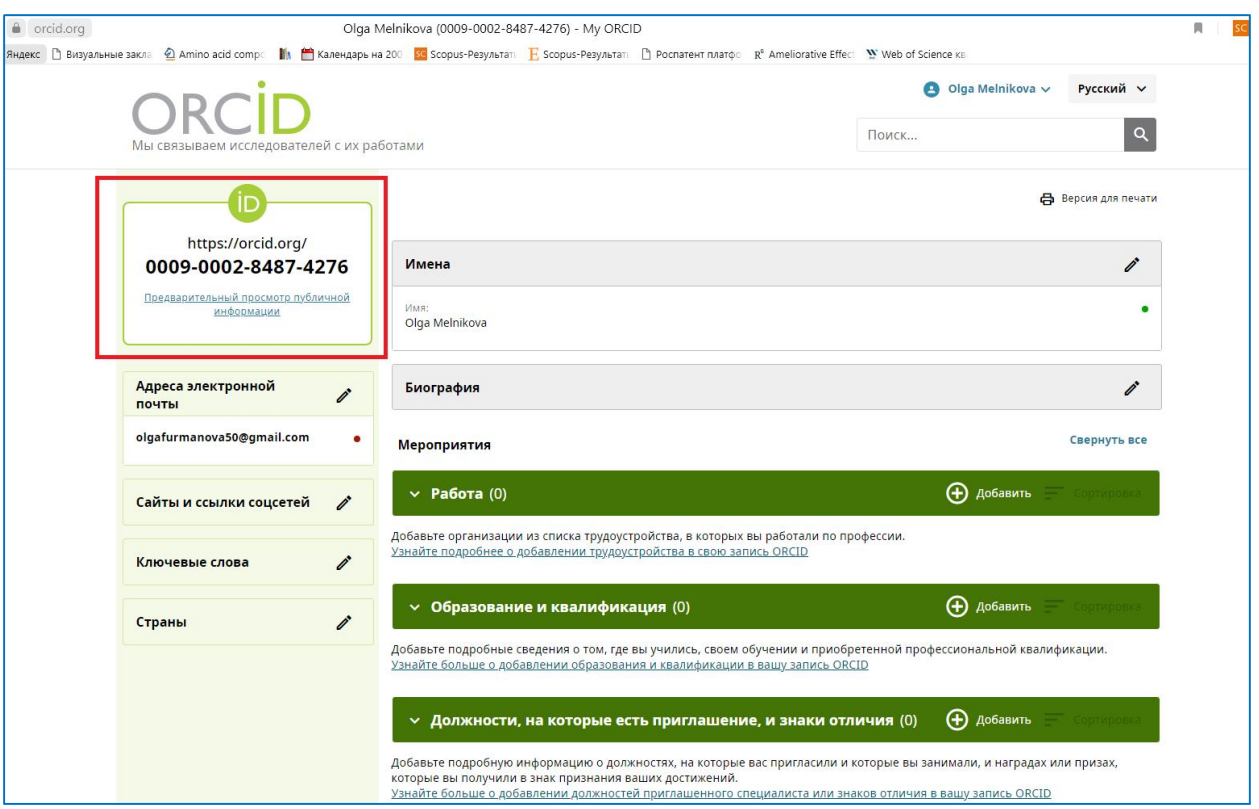

12.Далее, нужно обязательно указать место работы. На английском языке Stavropol State Agrarian University

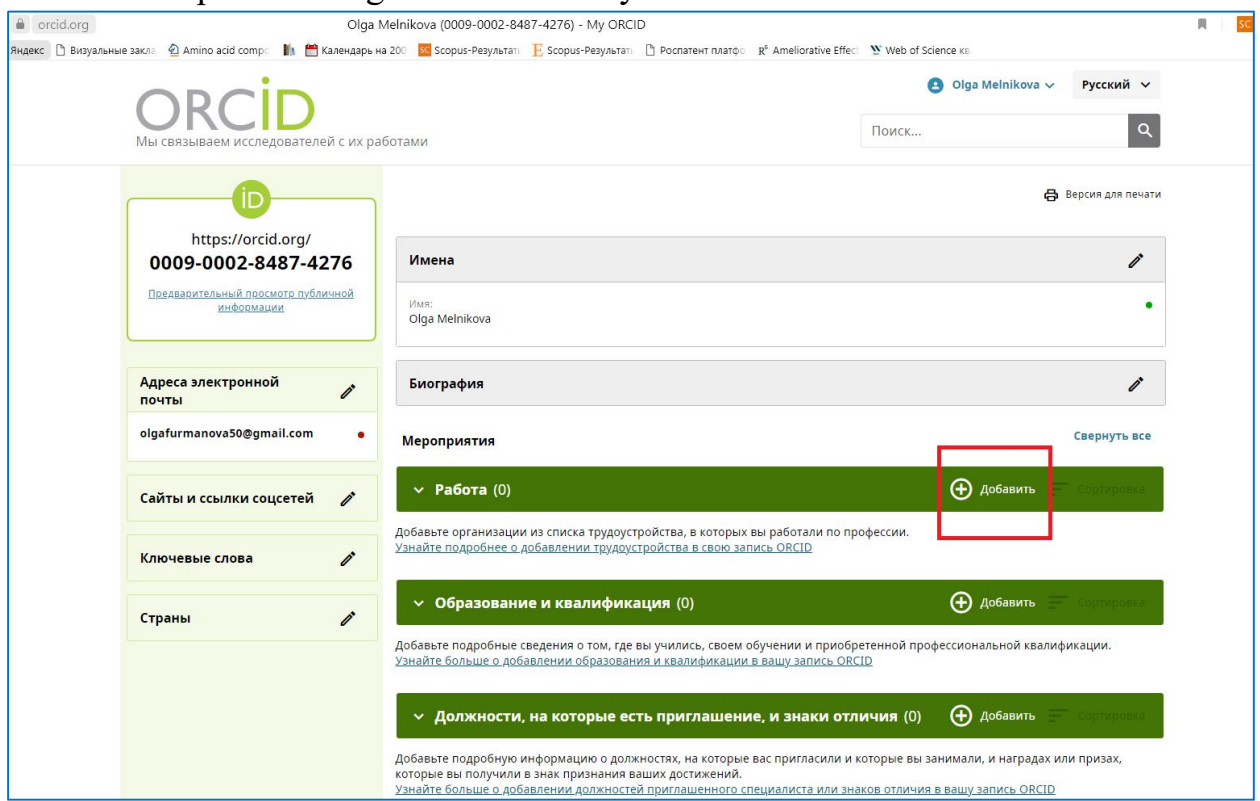

- 13.При желании, можно указать факультет и должность. Все данные заполняются на английском языке. «Сохранить изменения»
- 14.Далее можно добавить свои работы. Возможен импорт из Scopus (Elsevier) и связь с профилем Web of Science. Нужно промотать

## страницу в самый низ, до вкладки «Работы». «Добавить», «Найти и связать»

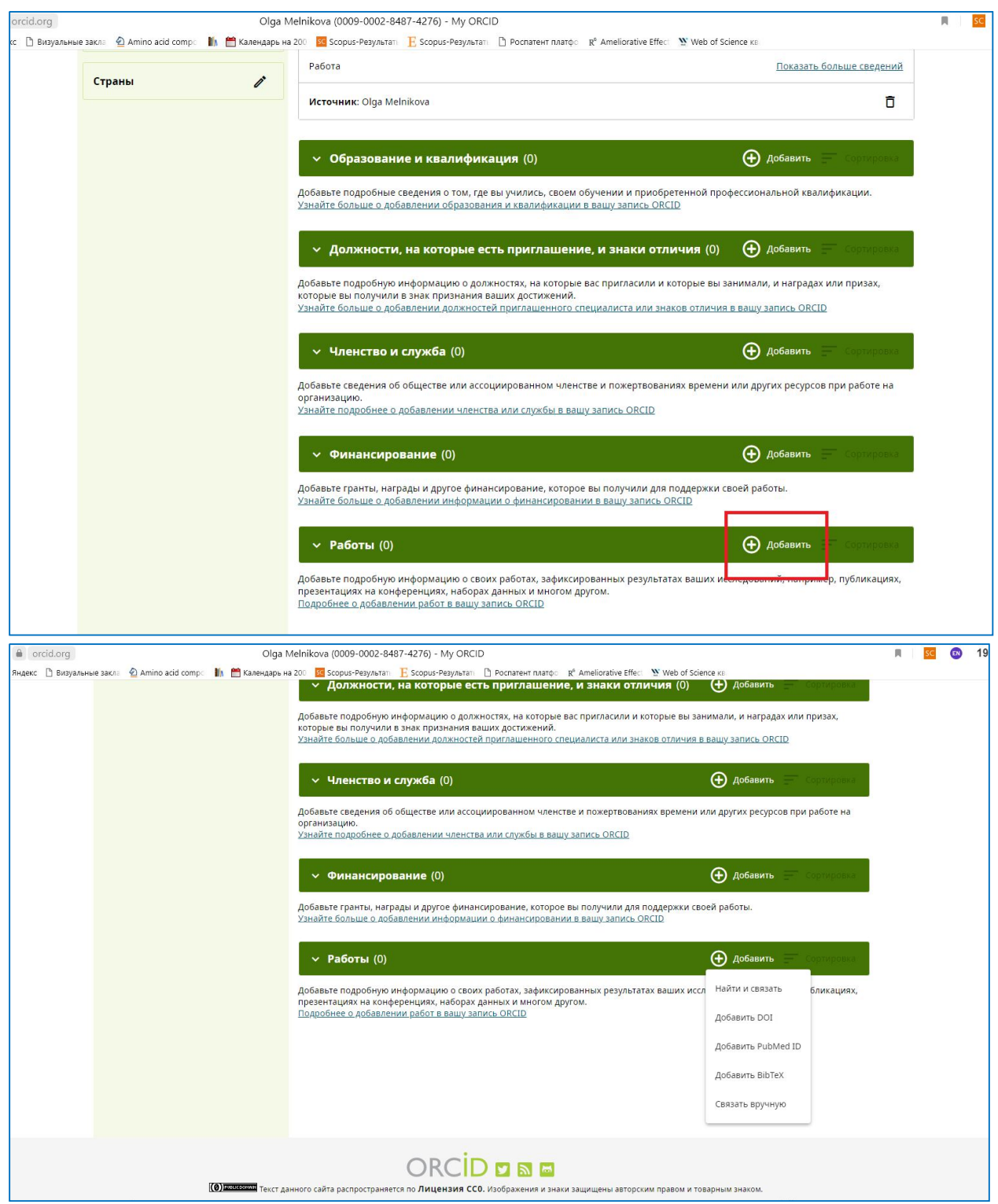

15.Для экспорта работ из Scopus, выбираем Scopus – Elsevier

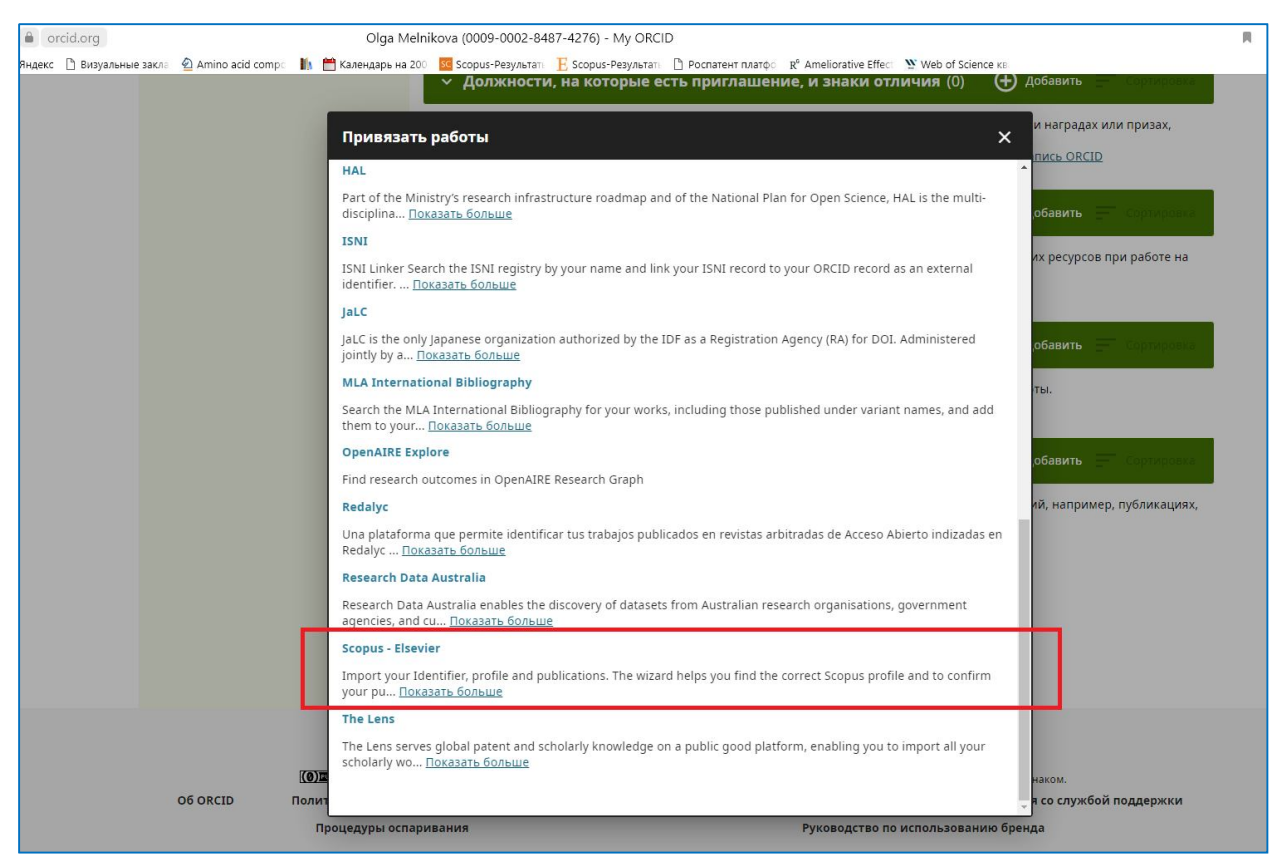

16.Вас перенаправит на страницу связи со Scopus. Разрешить доступ. Появится страница с профилями из Scopus, совпадающими по имени с вашим. Найдите свой (по месту работы Stavropol State Agrarian University). Отметьте галочкой. Иногда профиль может быть не один. В таком случае, отметьте все, которые точно принадлежат вам.

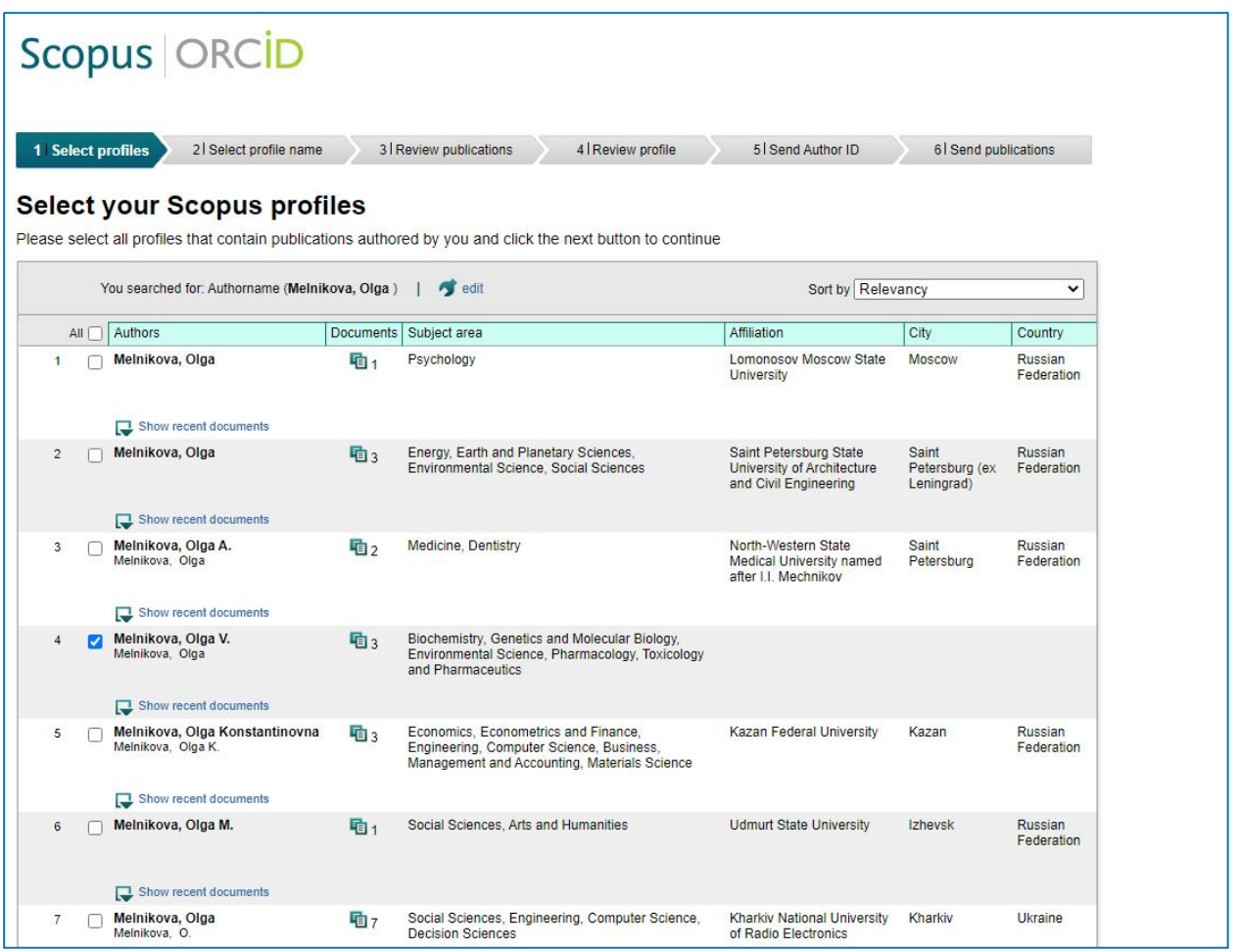

- 17.Кнопка NEXT внизу страницы.
- 18.Система предложит выбрать имя, если в профилях были указаны разные варианты написания. Выбираете наиболее корректный на данный момент, либо содержащий более полные данные. Next.

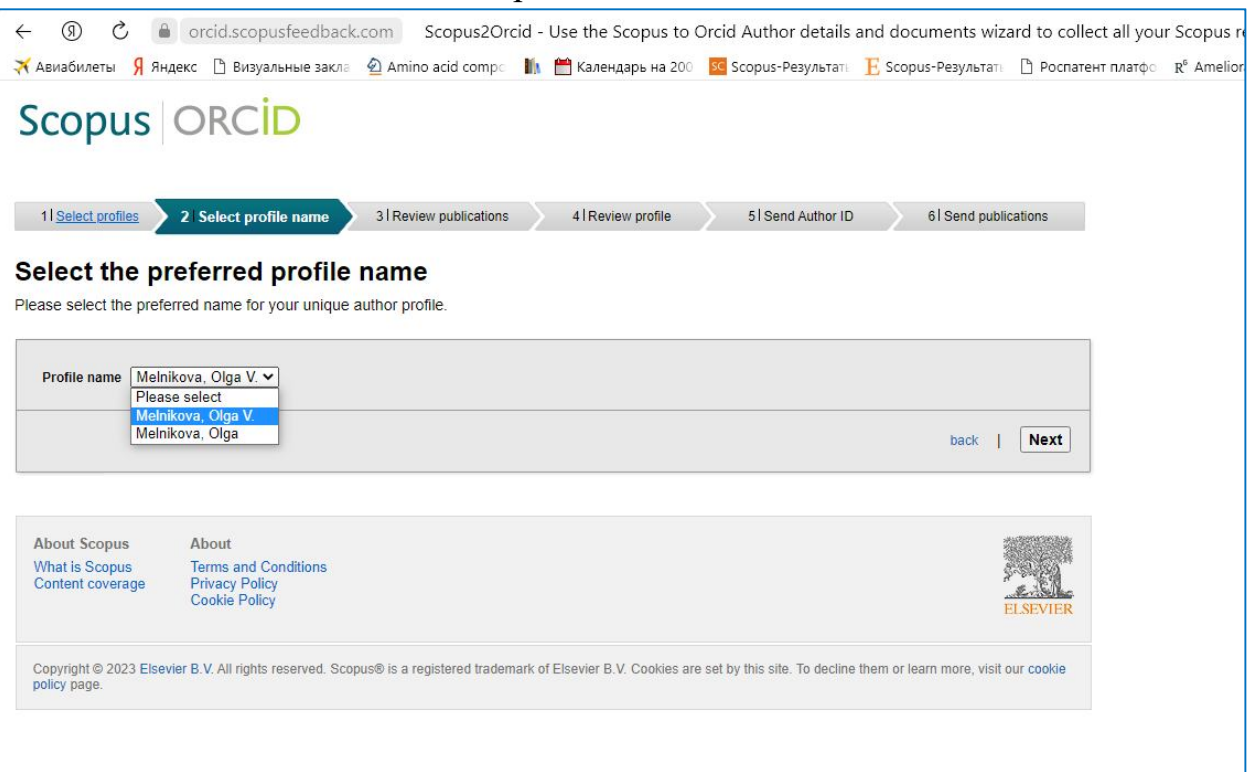

- 19.Появится список публикаций из профилей. Next
- 20.Send the Scopus ID to ORCID. Указываете свою почту 2 раза. Send Author ID. Вам на почту приходит письмо об изменении профиля.
- 21.В профиле ORCID теперь отображаются работы из Scopus.
- 22.Для добавления работ их Web of Science, Вам нужно добавить идентификатор OrcID в свой профиль в Web of Science.